Inwentarz VULCANVULCAN

## Jak dodać dokument rozchodu i zlikwidować majątek w programie Inwentarz VULCAN?

Aby wprowadzić dokument Rozchodu należy:

- 1. Przejść na kartę **Majątek** i wybrać jednostkę na wstążce.
- 2. Kliknąć ikonę **Kartoteka majątku** i w drzewie danych wybrać węzeł **Bieżące**.
- 3. W panelu roboczym zaznaczyć składniki majątku, a następnie kliknąć przycisk **Dodaj dokument do zaznaczonych** i wybrać opcję **Rozchód**.

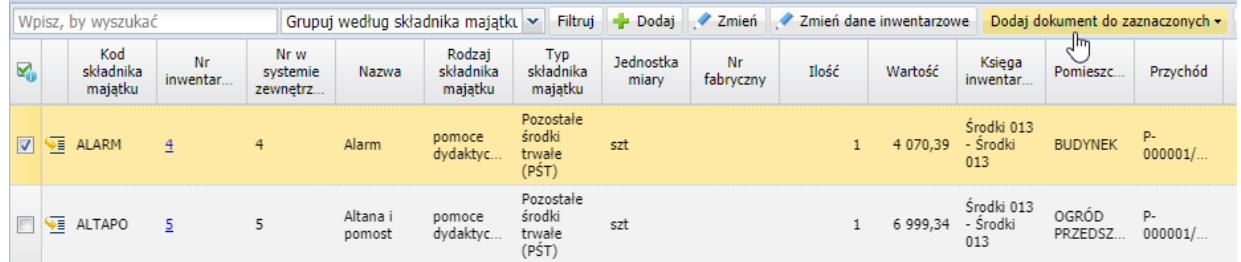

4. W wyświetlonym oknie określić **Datę wystawienia** dokumentu i **Datę operacji**.

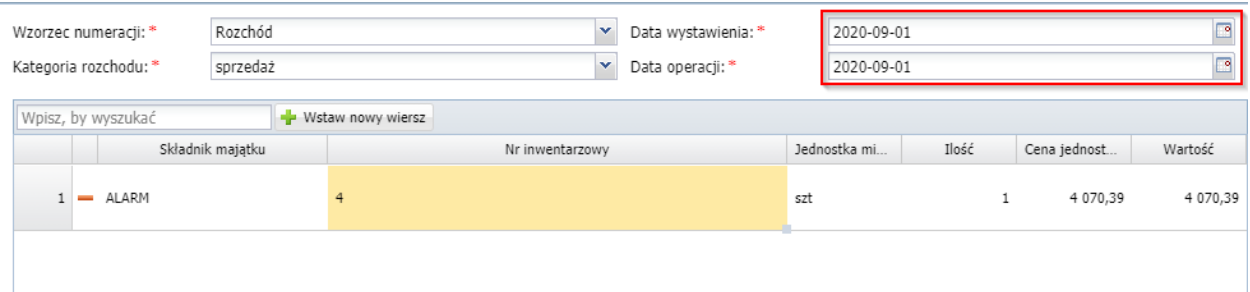

5. Kliknąć przycisk **Zmień** w polu **Nr inwentarzowy** i wybrać pozycje, które powinny zostać odnotowane w dokumencie rozchodu.

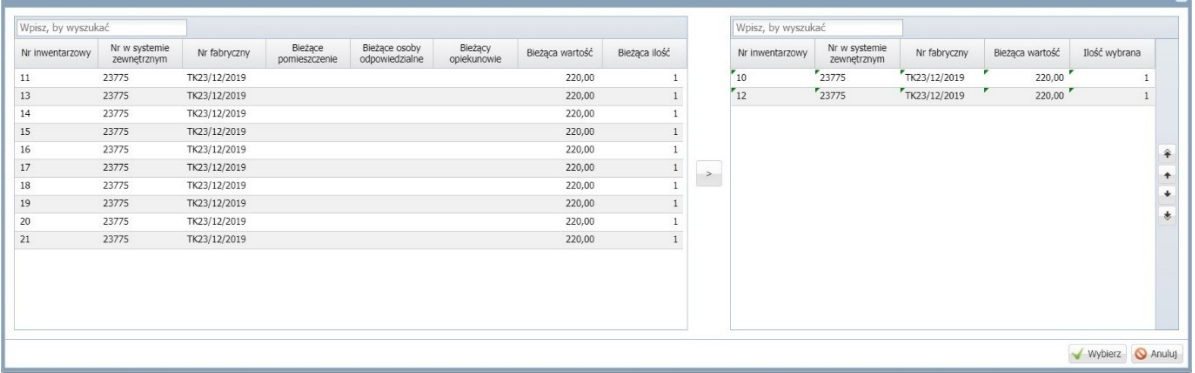

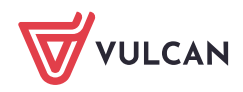

6. Należy określić czy dokument ma być:

 *W trakcie opracowania – majątek nie zostanie zlikwidowany oraz będzie możliwość jego edycji.*

*Zatwierdzony - majątek zostanie zlikwidowany i nie będzie można wprowadzać zmian.*

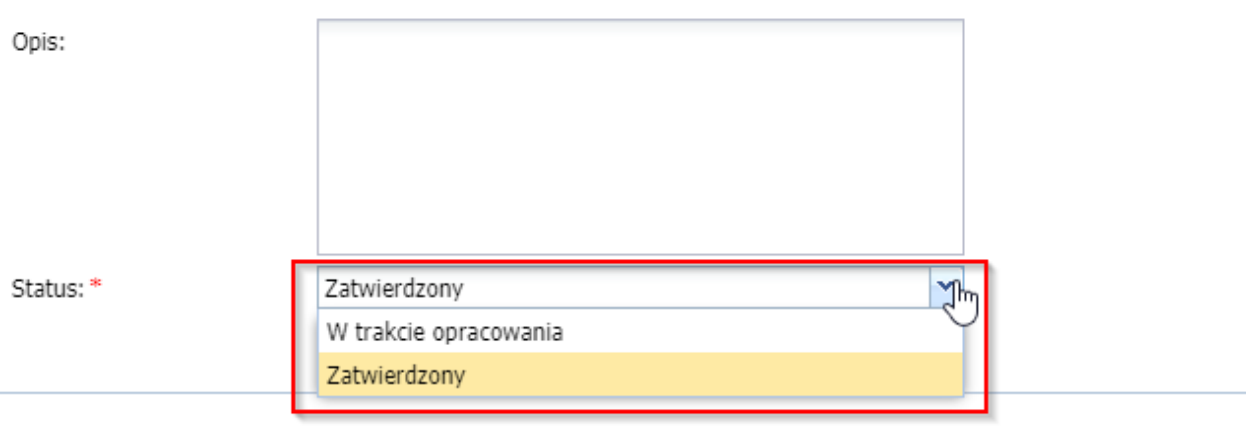

7. Kliknąć przycisk **Zapisz**.

*Wprowadzony dokument będzie wyświetlał się w widoku* Ruch majątku/Rozchody*.* 

*Aby zmodyfikować dokument należy kliknąć ikonę wprowadzić, a następnie zapisać zmiany.*  Aby przejść na kartę dokumentu należy kliknąć ikonę **inklarzy z wyświetlonymi** danymi.

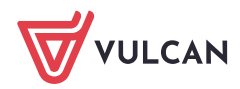